## How to print training reports on My.Scouting.org

(updated 9/20/2023)

1. In your internet browser (Chrome or Firefox preferred) enter my. Scouting.org.

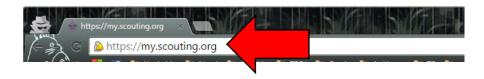

2. Enter your login information to open your account.

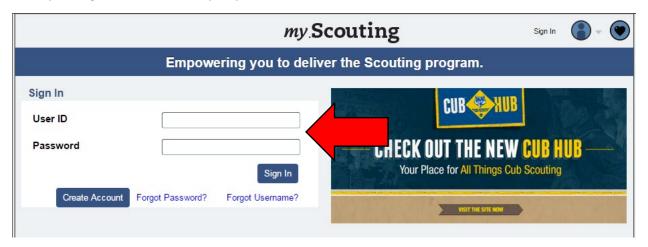

3. After logging in, click the *Menu* icon.

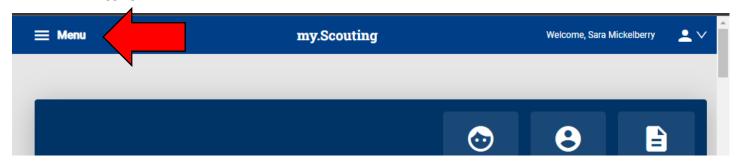

4. Select the unit you wish to run reports for.

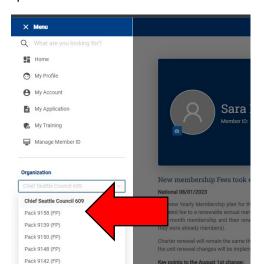

5. Once you have selected your unit, the dropdown menu will expand, so you can select *Training Manager*.

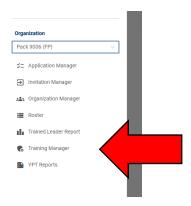

- 6. Once Training Manager has opened, you will see two charts depicting your unit's training statistics. From here, you may run 3 different reports, or add training to a person's record.
  - a. To run a basic trained leader report, continue to step 7.
  - b. To run a Youth Protection Training completion report, go to step 10.
  - c. To run a detailed report of adult leader training, go to step 12.
  - d. To add trainings to a person's record, go to step 22. (May also be added from the detailed training report).

7. To run a basic trained leader report, select the Report button under the Trained Leaders' pie chart.

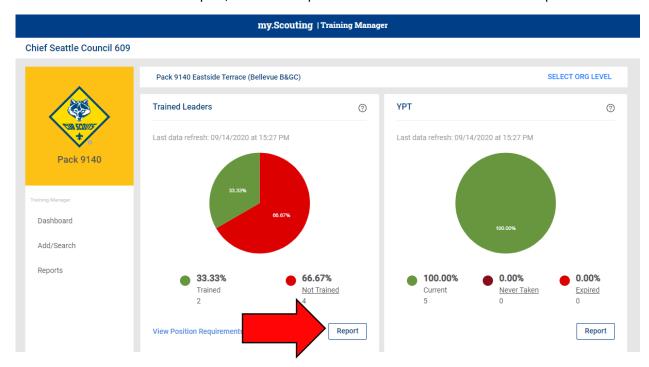

8. After selecting the report, it will open in a new tab. On the far right it shows Mandatory Training (Youth Protection for all adults, Hazardous Weather Training (SCO\_800) for direct contact leaders), Classroom Training, and Online Training. There is a selection of export options, which will download automatically.

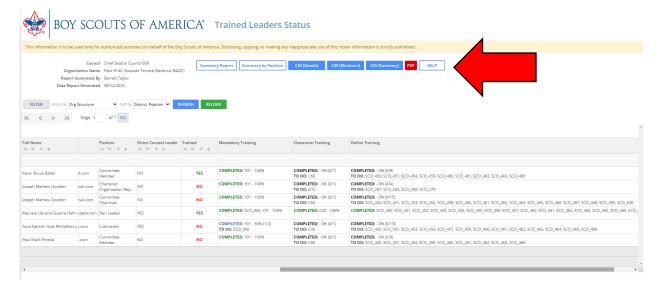

9. To view what courses are required for each registered position (including the SCO\_#### course codes for online training), select View Position Requirements.

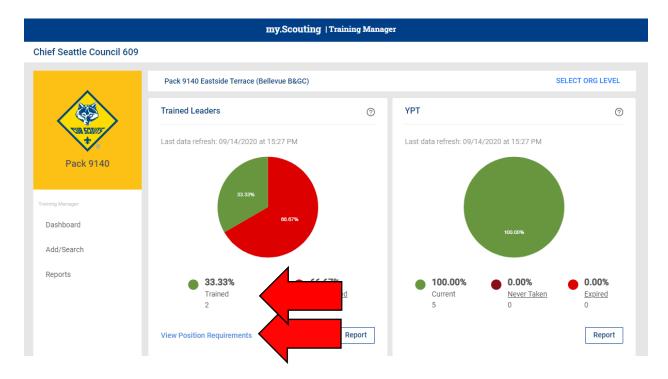

10. To run a Youth Protection Training (YPT) completion report, click on the Report button under the YPT pie chart

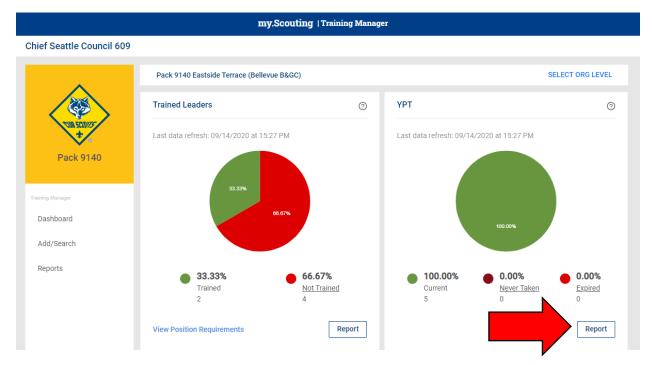

11. The report will open in a new tab. Note that this only provides the most recent Youth Protection training date.

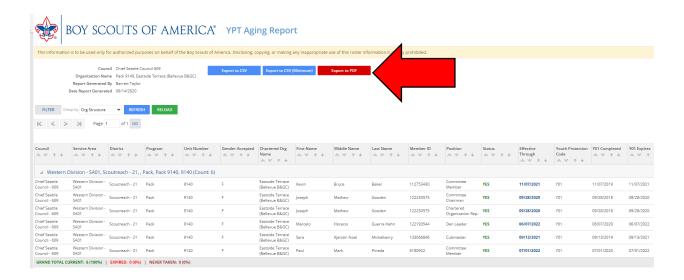

12. To run a detailed adult leader training report, you must select Add/Search.

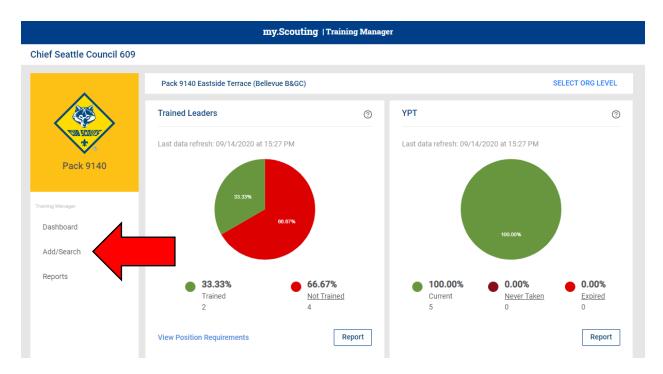

13. Select the Search Training tab.

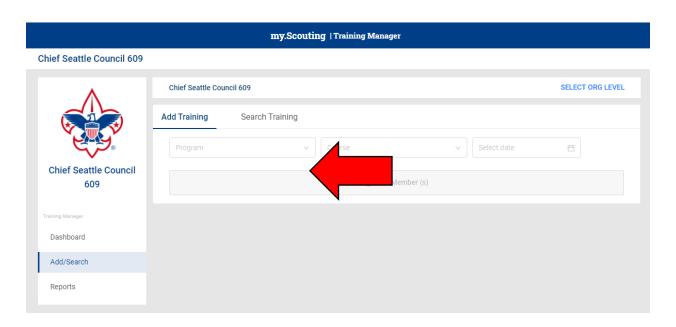

14. You can filter to only get adults, and by who is trained for their position. All of your adults should have current Youth Protection Training, except the Executive Officer and Lion and Tiger Adult partners (they are not registered, so while recommended, Youth Protection training is not required for them).

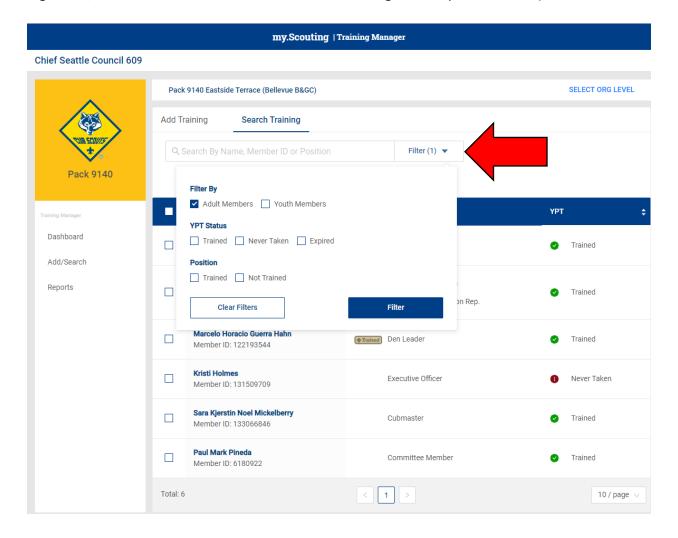

15. Select which members you would like to check training for.

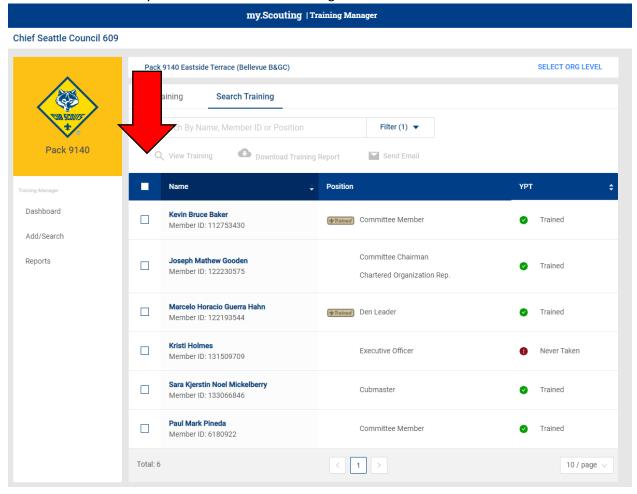

16. Click the Print Member Training Report button.

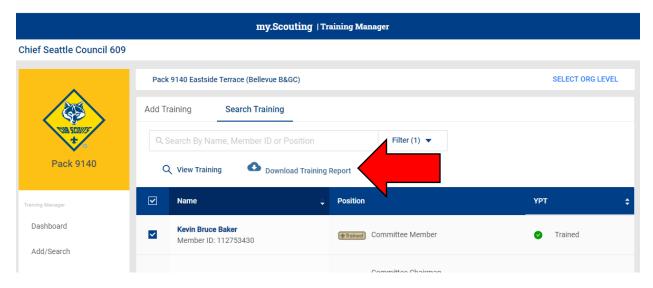

17. The report can be exported as a CSV (openable in Excel or other spreadsheet programs) or as a PDF.

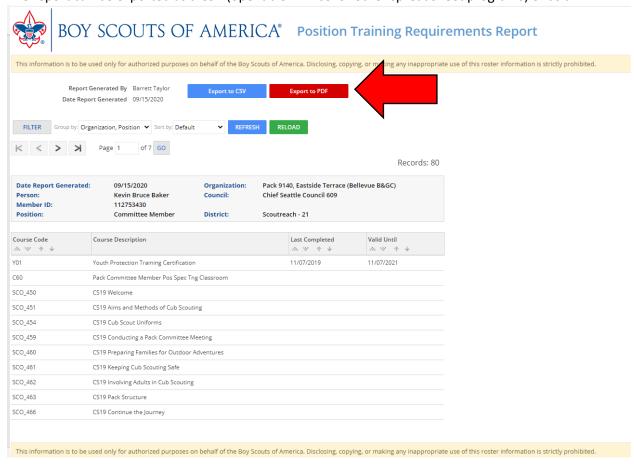

18. To simply view the trainings without creating the trained leader report you may instead click the *View Training* icon.

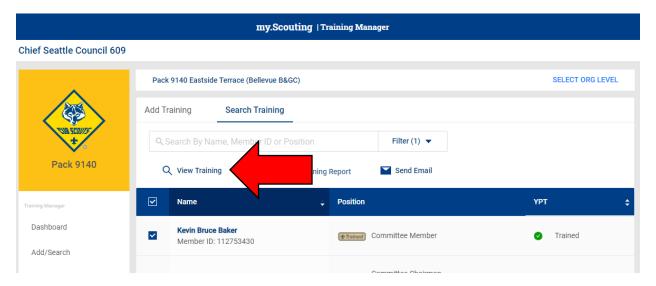

19. The records for the members selected will show up on your current tab for you to look through. To view another record, simply select a different name.

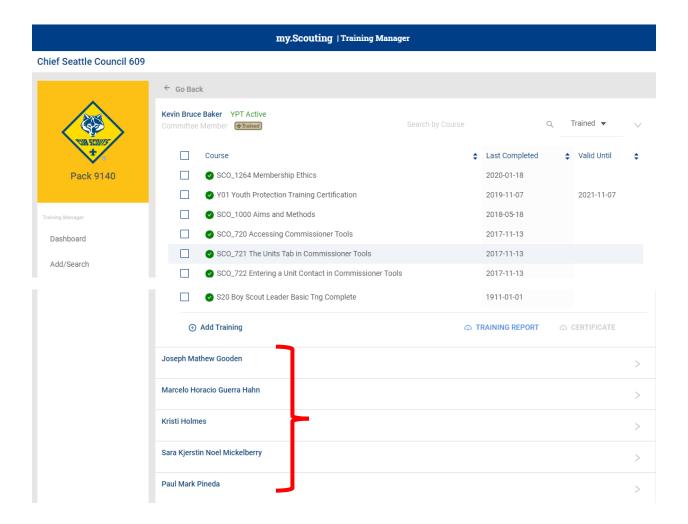